# *How To Use This Documentation?*

We recommend everyone to go through each and every step of the documentation to have a better understanding of the theme and its available features.However, if you are looking for a specific section, you can easily navigate using our table of contents on the left side of your device's screen.If you want to find a specific keyword, Hit "Ctrl+F" on your browser to start searching the specific keyword that you want to find.

## *Requirements for Getting Started*

Make sure My Salon is compatible with your WordPress version.My Salon will work with 4.7 and above versions of WordPress.However, for the best experience of updated security patches and, added features, we recommend you to update your WordPress to the latest version.If you haven't downloaded WordPress till now, you can download it from the WordPress repository via [https://wordpress.org/download/.](https://wordpress.org/download/)

### *Requirements for Getting Started*

### **Checklist for Getting Started**

- Check WordPress Version that you are using and Update it
- Install and Activate My Salon WordPress Theme.
- Setup a Home Page.

## *Checking and Updating WordPress Version:*

- Log in to the WordPress admin panel
- Go to **Dashboard >Updates.**

After you have the latest version of WordPress, save the downloaded My Salon theme somewhere handy on your computer, as you will be using the included files for the rest of the installation process. My Salon includes: **A WordPress Theme Files**— This (My Salon-.zip) is compressed . For the theme to function properly WordPress theme file containing all of the required templates, images and icons required.

## *Installation*

### **Installing My Salon Theme (Administration Panel)**

- Log in to the WordPress Administration Panel.
- Click on Appearance > Themes > Add New

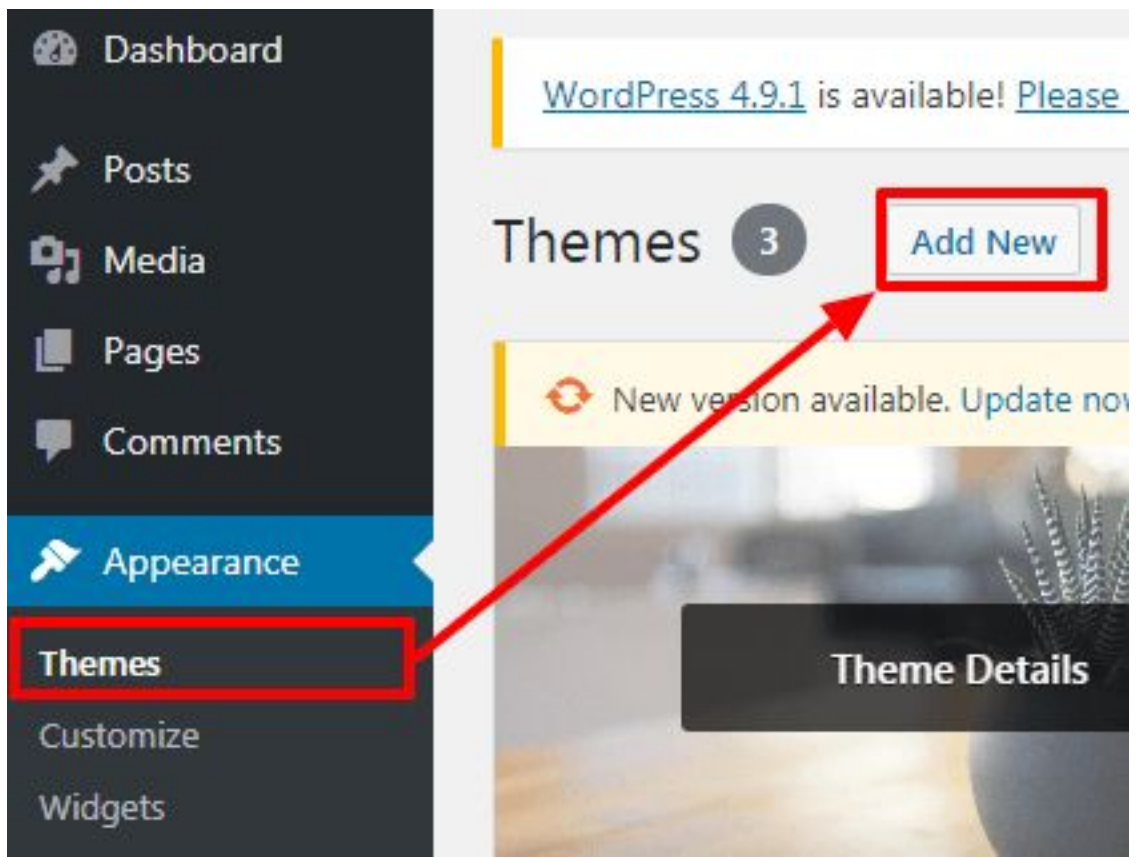

- Click on Upload Theme button at the top and browse the My Salon.
- zip file on your computer.

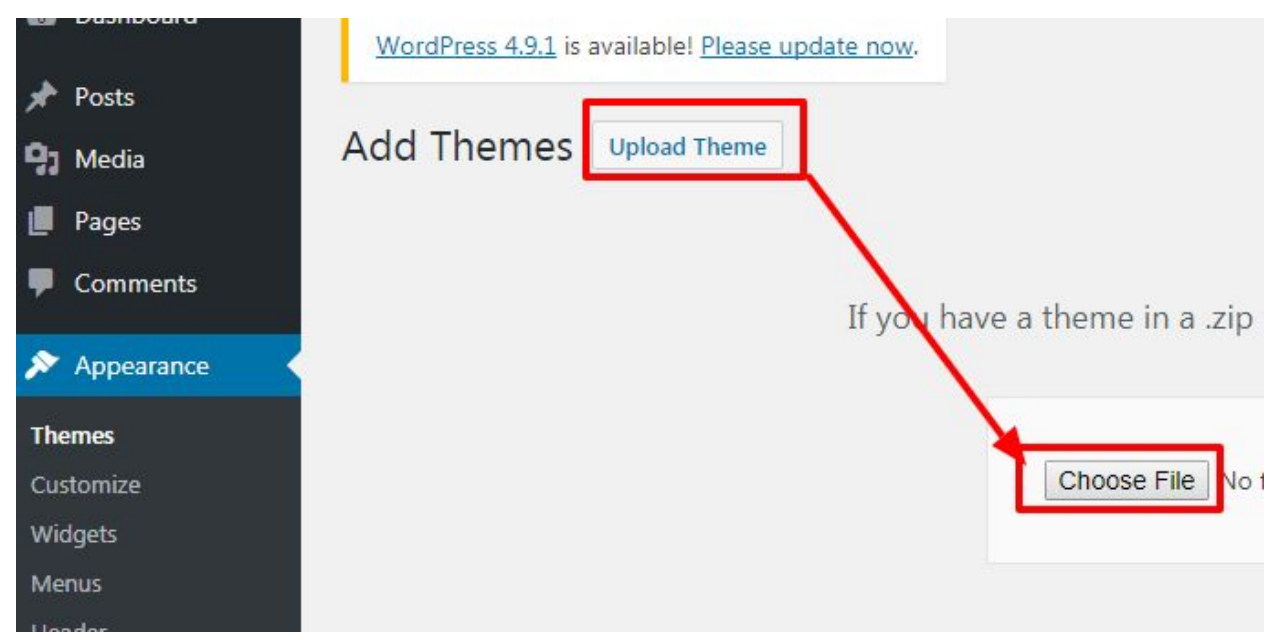

● Click on Install button and then Activate the theme.

### **Installing My Salon Theme (Cpanel / FTP)**

- First of all, Get a copy of My Salon Bundle File.
- Then, Extract the My Salon theme zip files.
- Upload the unzipped file into **(Web Root Folder)**/wp-content/themes/
- Now, activate the theme by going to Appearance > Themes in the WordPress dashboard
- Finally, Activate the My Salon and Click on "Customize" in the Appearance Menu in the Dashboard.

## *How to Create a Page*

- Log in to WordPress Admin Panel.
- Go to **Pages > Add New**.

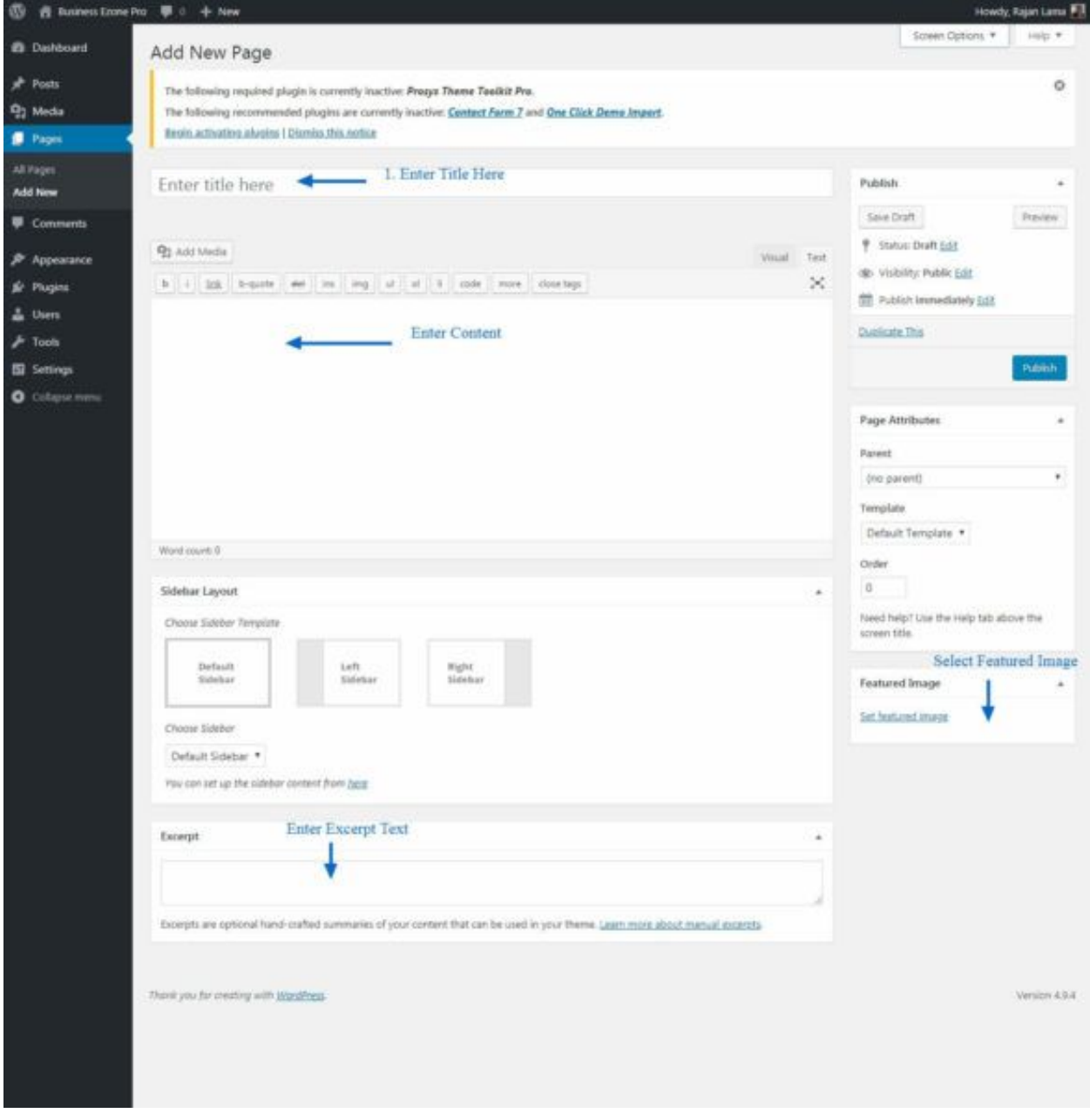

● Now click Publish button.

## *How to Create a Post*

- Log in to WordPress Admin Panel.
- Go to **Posts > Add New**.

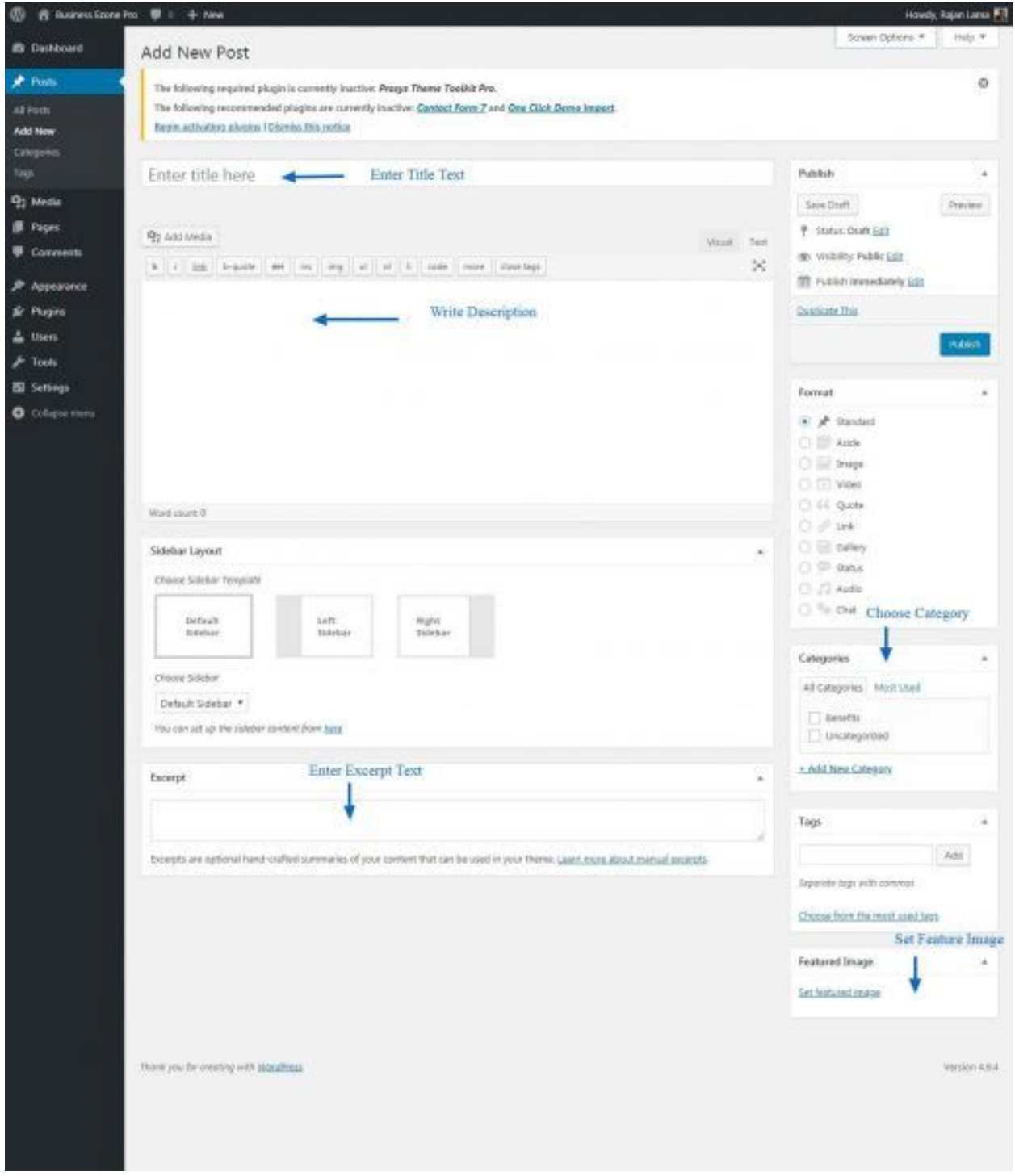

● Now click the Publish button.

### *Home Page Settings*

You can manage and edit home page sections here. You must be on Home Page to customize the sections for live preview and please make sure you have set the [home](http://prosystheme.com/documentation/bakery-shop-pro-documentation/#homepage-setting) as static front page.

### *Home Page Settings*

#### **Slider Setting**

- Go to Appearance> Customize> Home Page Settings > Slider Section
- Enable/disable Homepage Slider.
- Enable/disable Slider Auto Transition.
- Enable/Disable Slider Loop.
- Enable/Disable Slider Pager.
- Enable/Disable Slider Caption.
- Select **Slider Animation** and **Slider Speed**.
- Select Post1, 2 and 3.
- Select Font Icon or write font icon name to select font icons and select post/page as a featured item. you can select three icons and fonts.
- Insert Readmore Text.
- Click on Publish button.

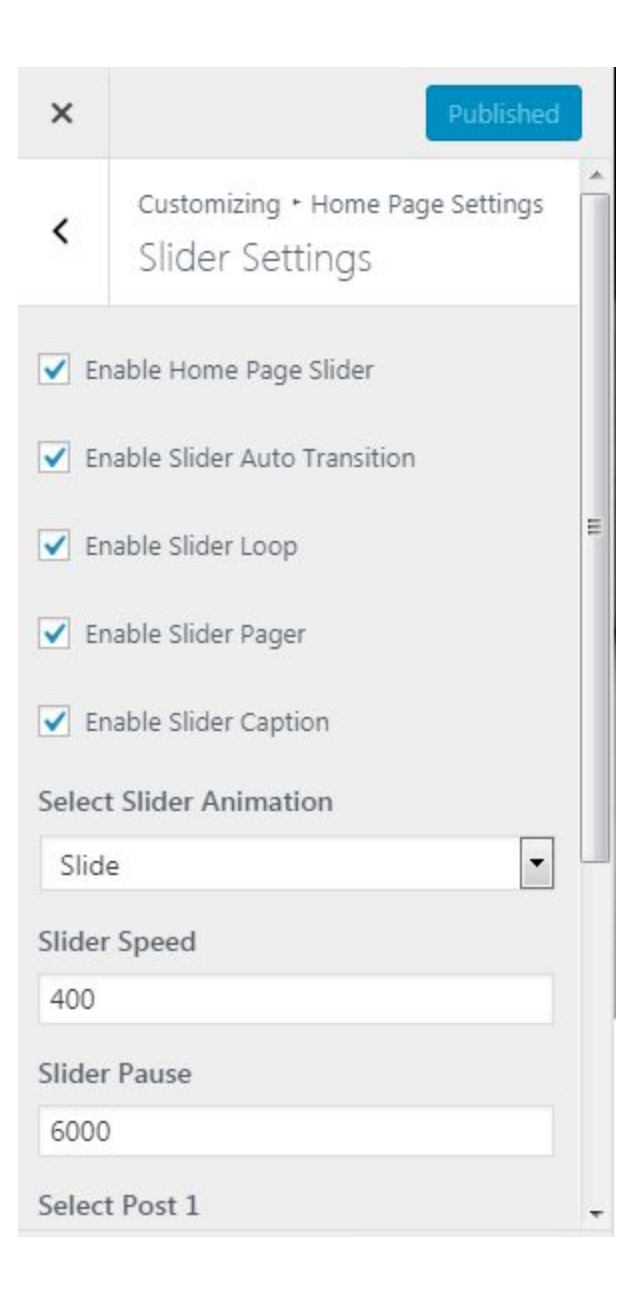

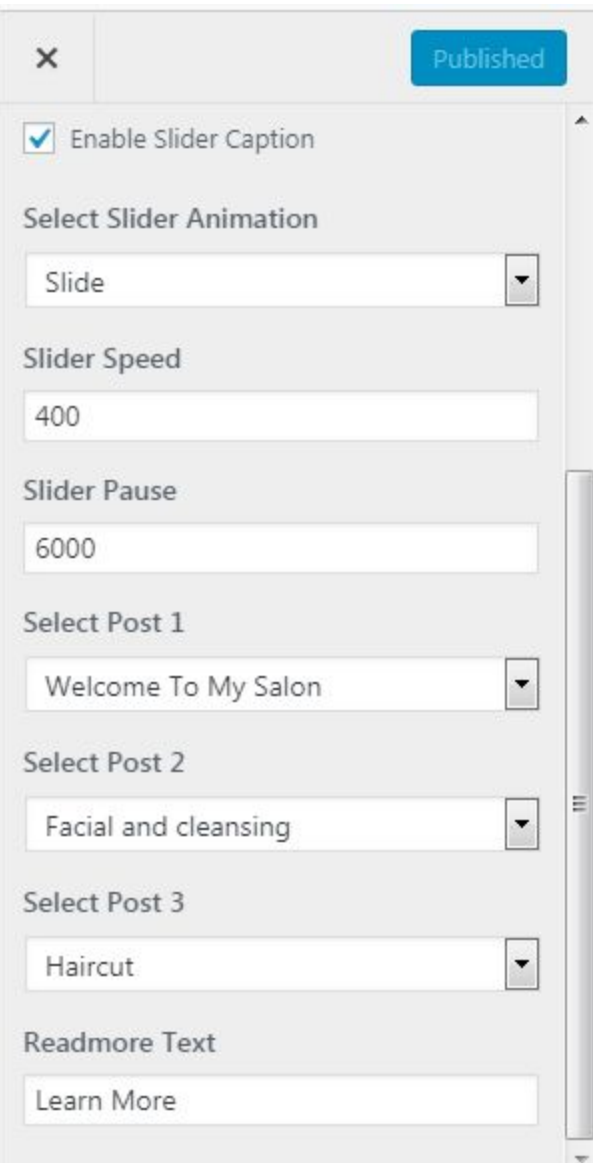

## *Home Page Settings*

#### **Featured Section**

- Go to Appearance> Customize> Home Page Settings > Featured Section
- Enable/disable Featured Post Section.
- Enable/Disable Featured Post Icon Section. If disabled, a thumbnail of the featured post of that post will be displayed on the place of font icon.
- Click Publish Button

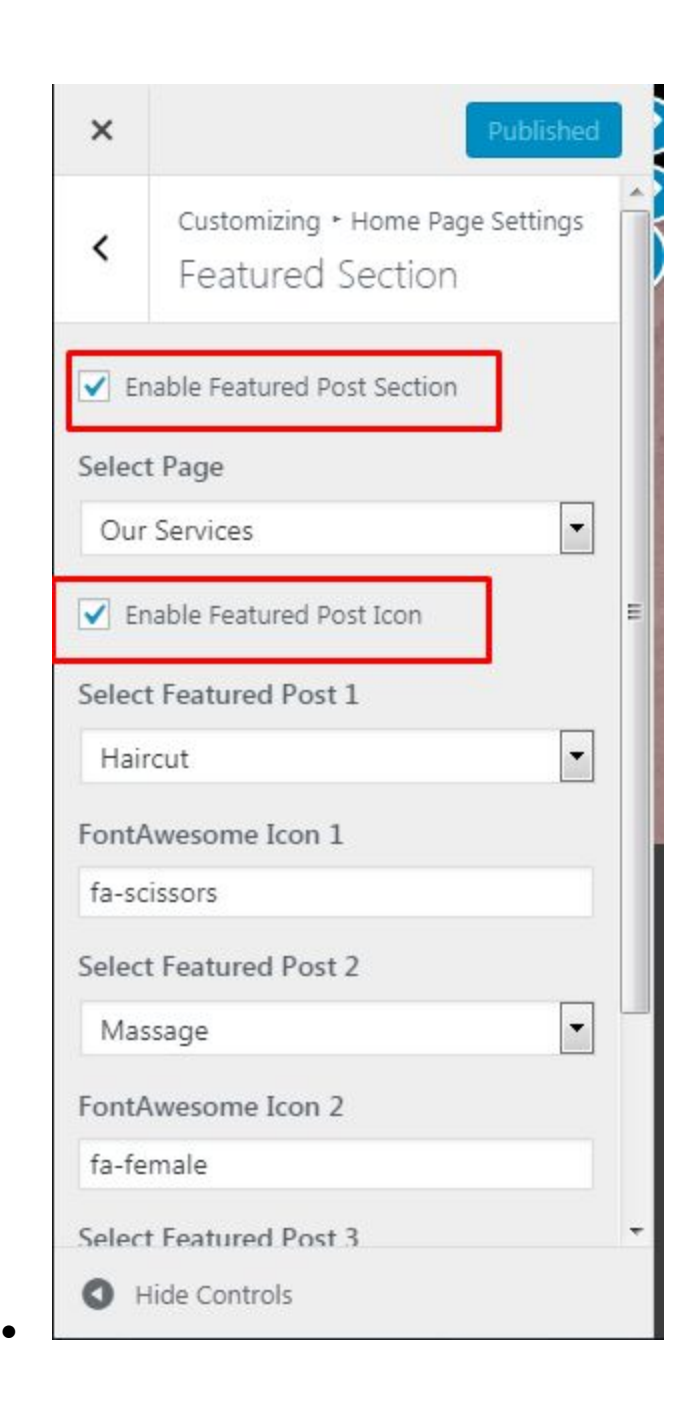

## *Homepage Setting*

### **About Section**

● Go to Appearance> Customize> Home Page Settings > About Section

- Enable/Disable Welcome Section
- Click Publish button.

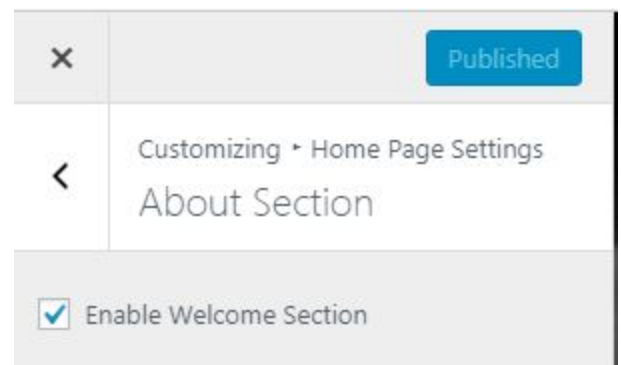

## *Home Page Settings*

#### **Portfolio Section**

- Go to **Appearance> Customize> Home Page Settings > Portfolio Section.**
- Enable/ Disable Portfolio Section.
- Select a Page from dropdown box.
- Select Post 1,2,3...,and so on from dropdown box.

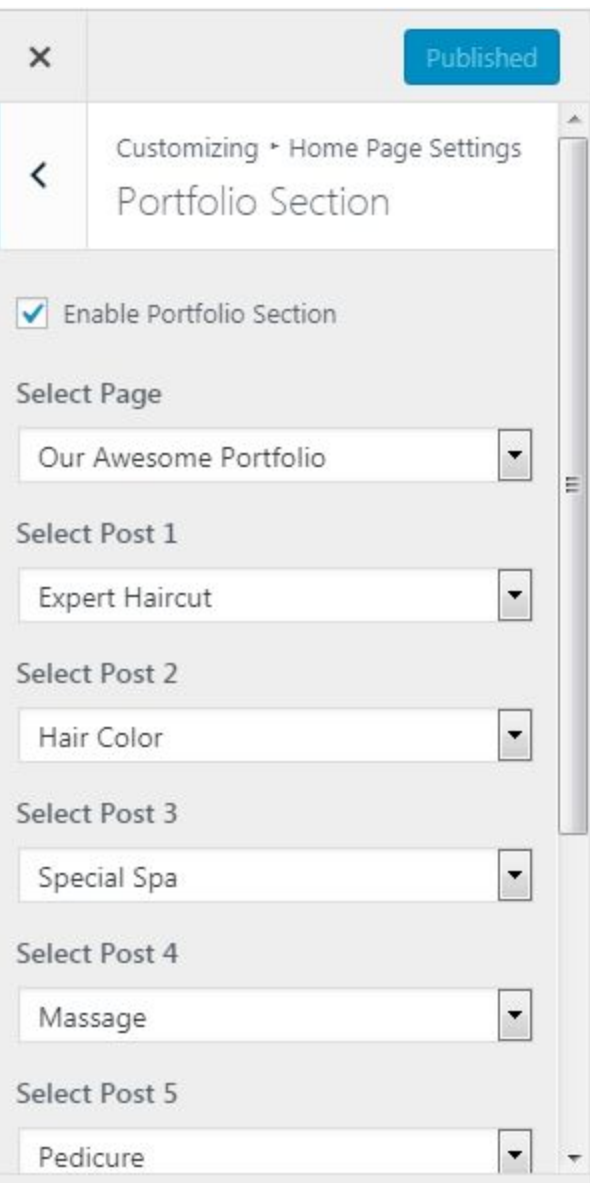

- Enter Portfolio Section Readmore Text in given box below.
- Enter Portfolio Page URL
- Click Publish Button.

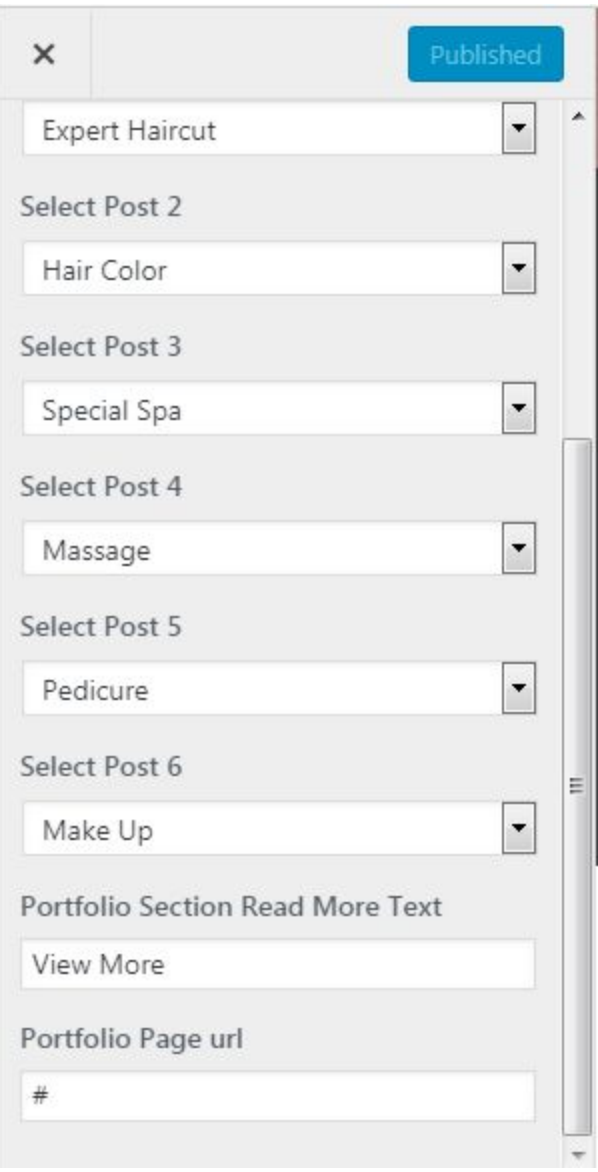

### *Homepage Settings*

#### **Testimonials Section**

- Go to **Appearance> Customize> Home Page Settings > Testimonials Section.**
- Enable/Disable Testimonials Section
- Select a page
- Select testimonial category
- Click Publish Button.

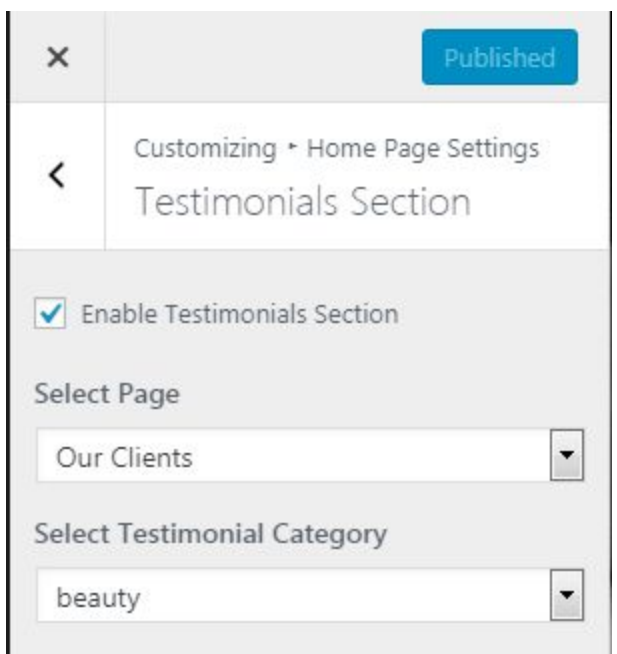

#### *Menus*

By default, all your primary pages will be displayed in the menu. If you want to create a Custom Menu, you can do it from Customizer or from Dashboard. This theme supports two menus: Primary and Top Menu. If you need more than two menus, you can add them in the sidebar using "Custom Menu" widget.

### *Menus*

#### **Create Menu from Dashboard**

- Go to **Appearance > Menus** in the WordPress Dashboard
- Click on **create a new menu.**
- Give a name to your menu in **Menu Name** and click **Create Menu** button**.**
- Select the items from **Pages**, **Posts, Custom Links**, or **Categories** and click "Add to Menu".
- Drag and Drop the added items to rearrange them.
- Check the Menu location to Primary or Secondary
- Click Save Menu

### *Menus*

#### **Create Menu from Customizer**

- Go to **Appearance > Customize> Menus** in the WordPress Dashboard
- Click on **Add a menu** button.

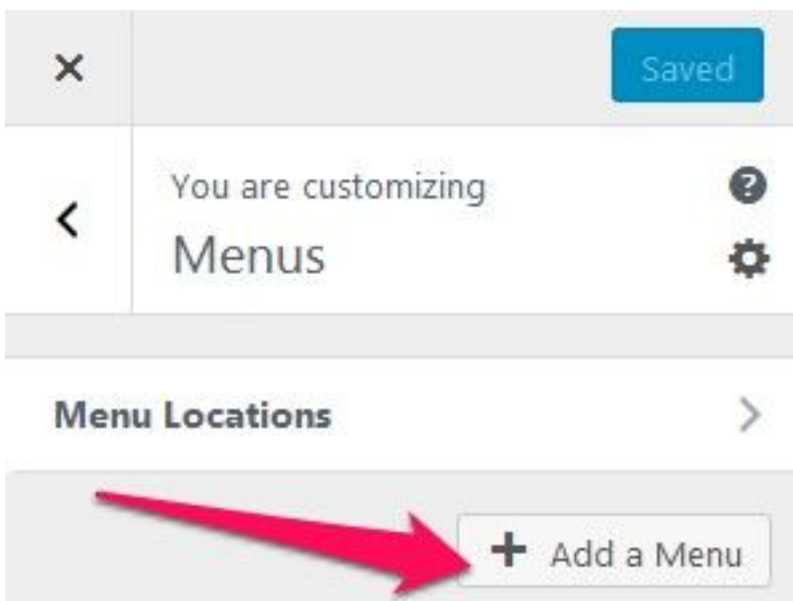

● Give a name to your menu name and click **Create Menu** button.

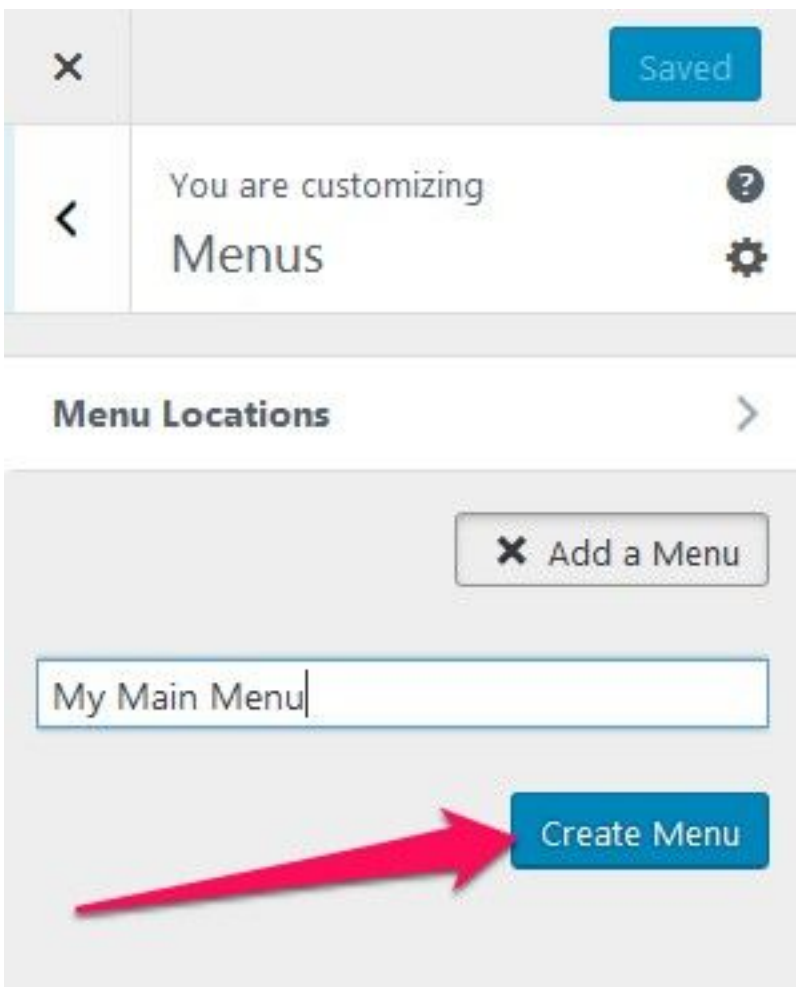

- Click "Add Items" to add items (pages, posts, categories, courses, logos, custom links…) to the Menu
- Click "+" icon on the items list to add the item to the menu
- Drag and Drop the added items to rearrange them.
- Check the Menu location to Primary or Secondary
- Click **Save & Publish**

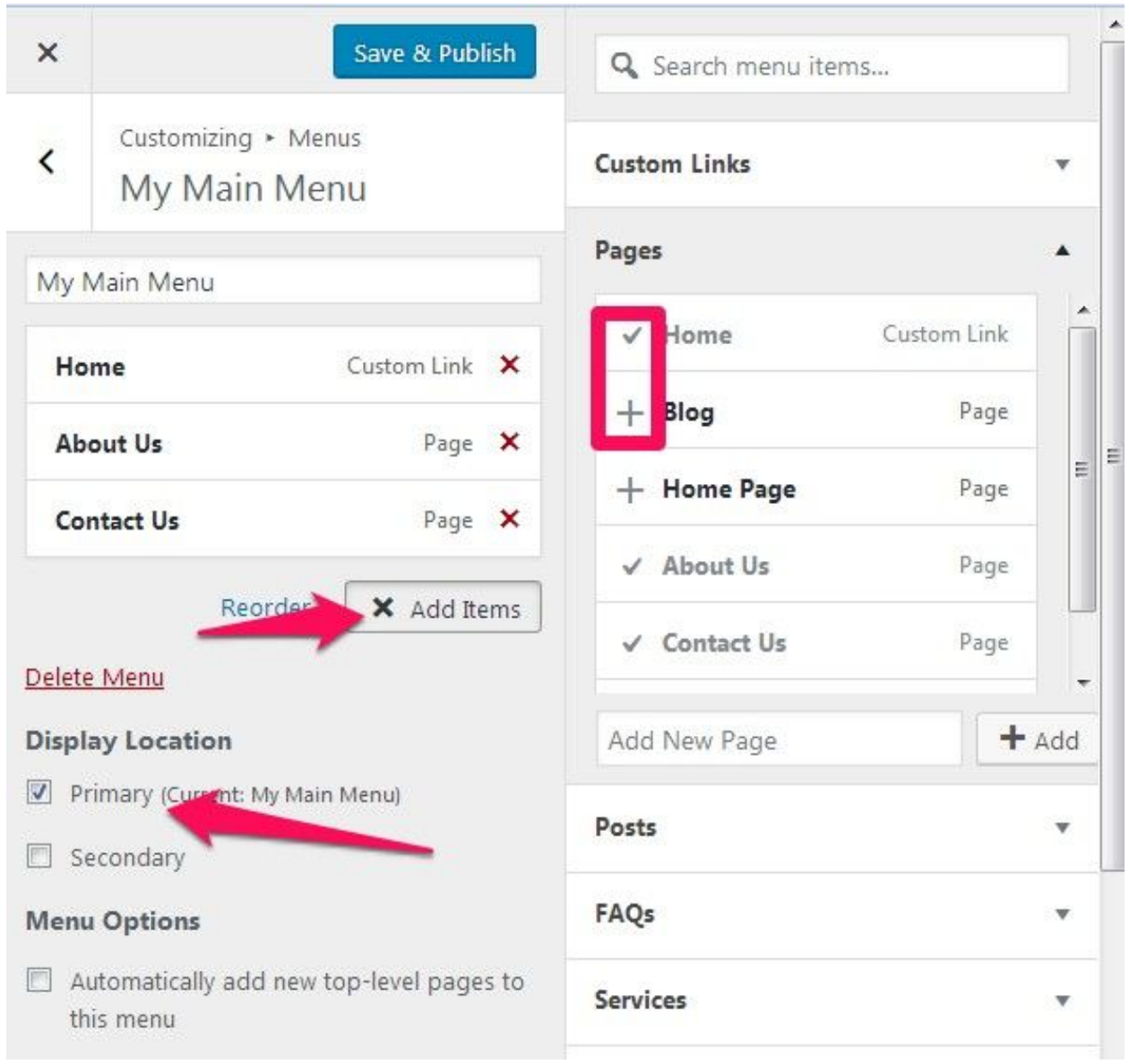

## *Widgets*

You can get different types of widgets in different sidebars.

## *Widgets*

**Adding Widgets via Customizer**

- Login to your WordPress Dashboard.
- Go to **Appearance> Customize>Widgets**
- Make sure you are on the page you want to add widgets to.
- Click on the desired Sidebar (the one you want to add widgets to)

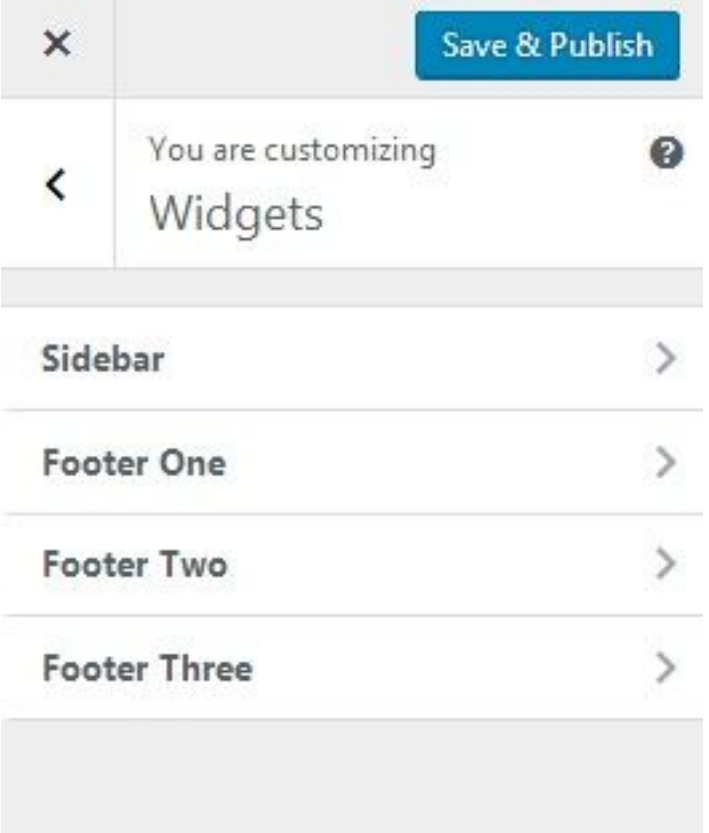

- Click on **Add a Widget** to add widgets
- Select desired Widgets and give title to the widget.

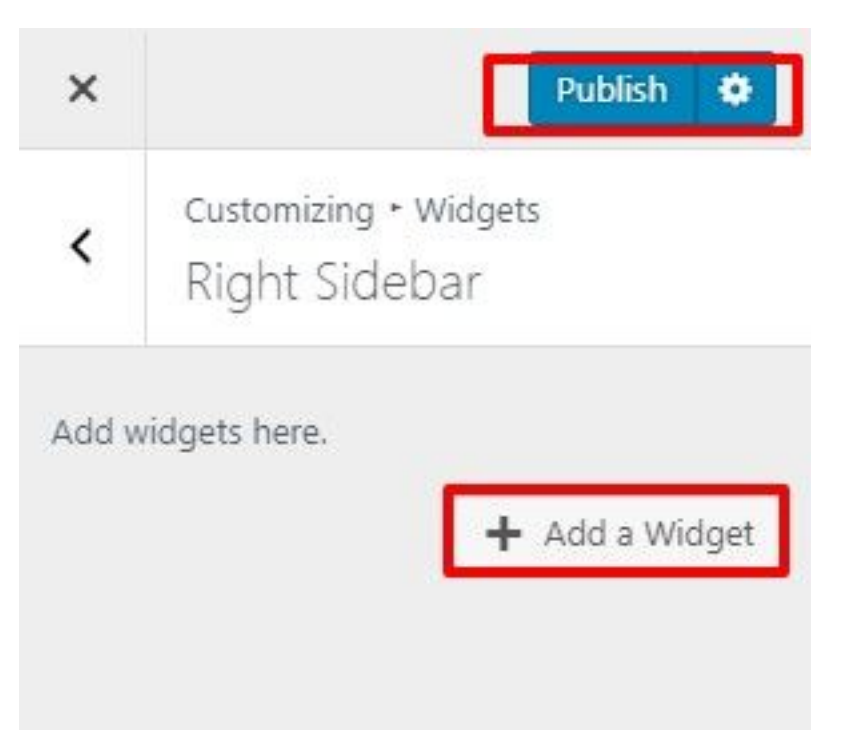

- Click **Add a Widge**t to add more widgets in the sidebar
- Drag and reorder the widget as desired
- Click **Save & Publish**

### *Widgets*

#### **Adding Widgets via Dashboard**

- Login to your WordPress Dashboard
- Go to **Appearance> Widgets**
- Available widgets are listed on the left hand side while Sidebars are listed on the right side (including the sidebars you create)
- Drag and drop the widgets to the desired sidebar.

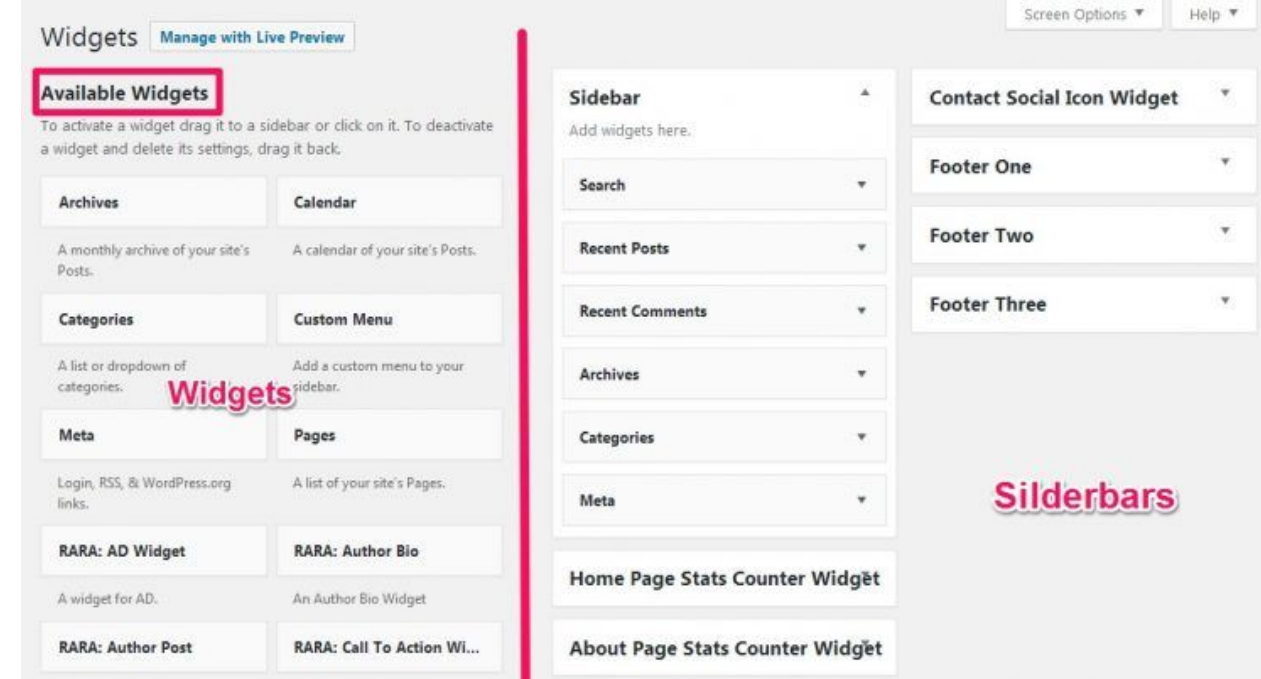

## *Additional CSS*

 $\bullet$ 

You can add custom java scripts or css codes here. The codes entered here will override default settings.

- Login to your WordPress Dashboard
- Go to Appearance>Customize>Additional CSS
- Add CSS in given space
- Click Publish button.

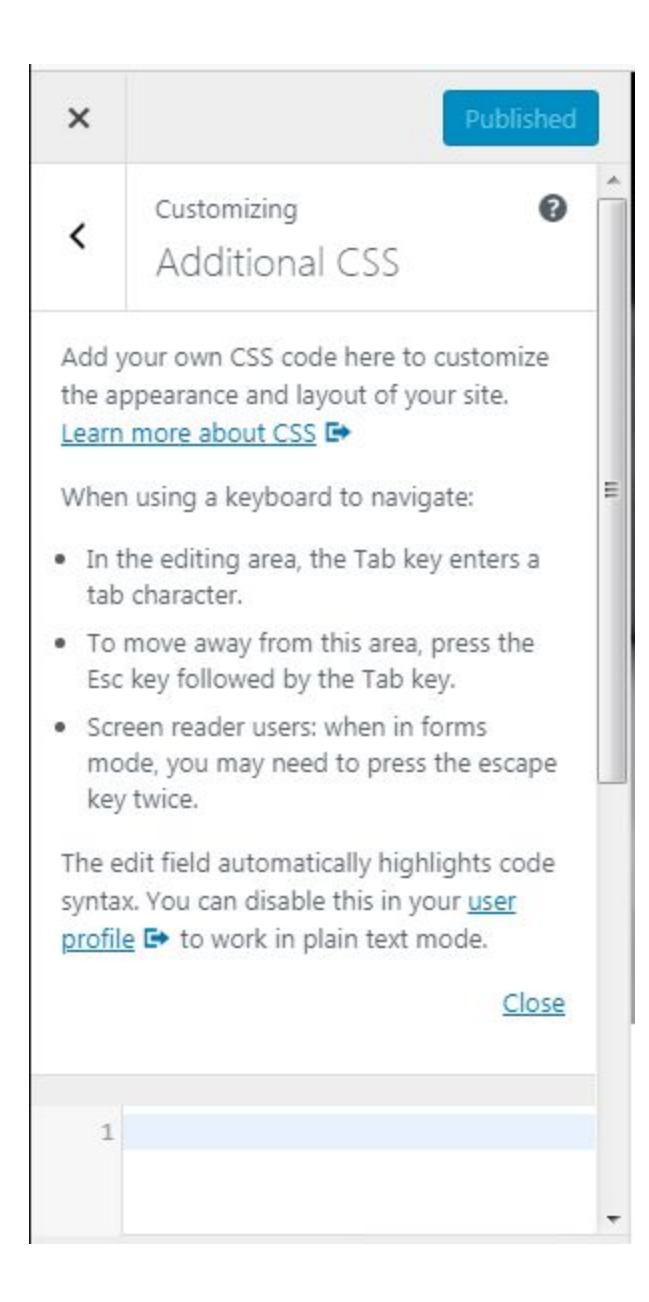